## Instructional Resource

# Sharing Content from a Physical Whiteboard in Teams

Microsoft Teams has a second camera sharing feature. If you have a physical whiteboard and a secondary camera connected to your computer, you can share the content that you write on the physical whiteboard in a Microsoft Teams meeting.

កា

N

#### Setting up the Camera

- 1. Connect the secondary web camera to your computer.
- 2. Point the camera to the whiteboard.

### Sharing Content from the Whiteboard

- 1. Start your Teams meeting.
- 2. Click the *Share content* button.
- 3. Click **Content from camera**.
- 4. Click **Whiteboard**.

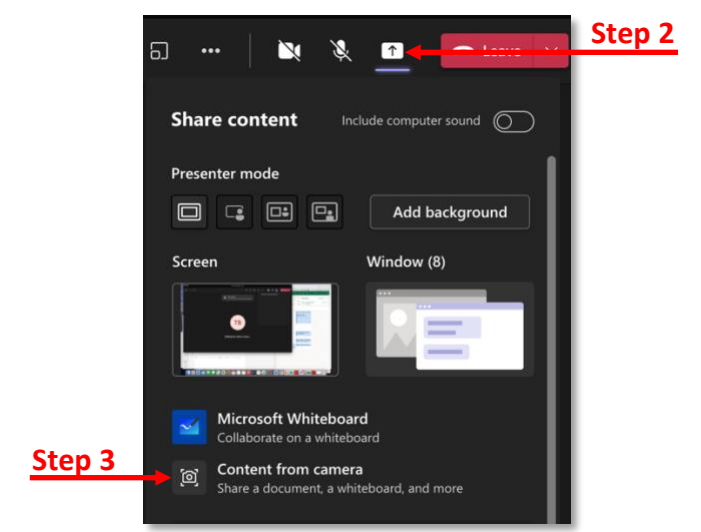

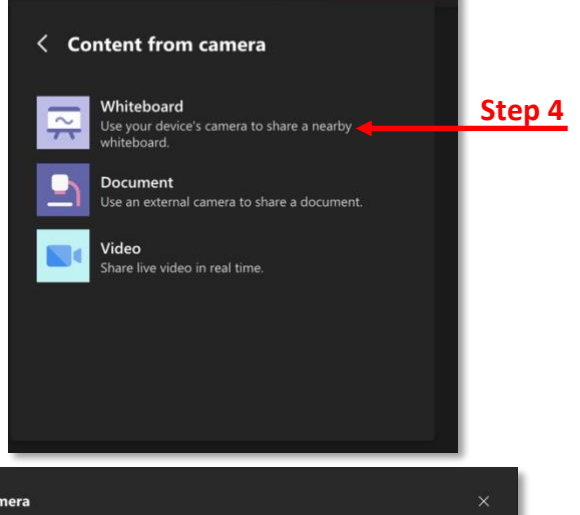

 $\blacksquare$ 

 $\bullet$  Leave

5. Click **Got it** when the Share a whiteboard message appears.

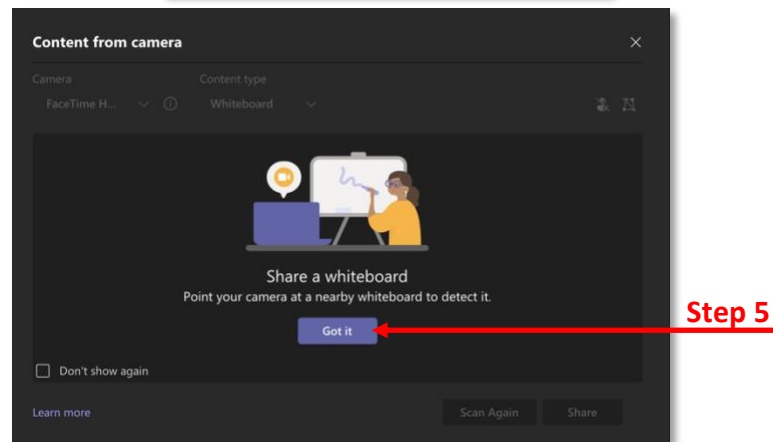

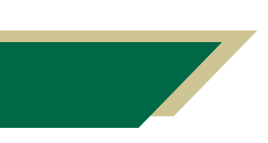

*Inspiring Innovation and Excellence in Education [Contact EDT by submitting a request](https://forms.monday.com/forms/5aa05b812dd4eeb61e5cdd093b95f859?r=use1)*

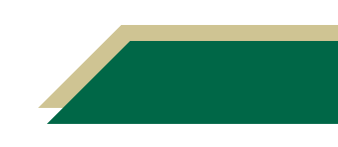

### Instructional Resource

- 6. Select **USB Camera** from the Camera dropdown menu.
- 7. Verify **Whiteboard** is selected for the Content type dropdown menu.

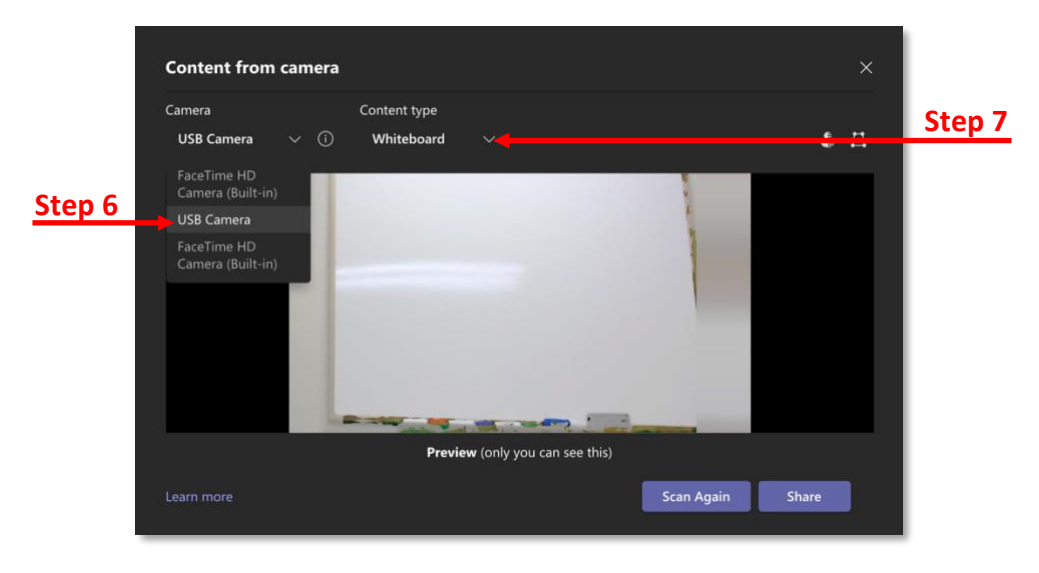

- 8. If you click **Scan Again**, the system will rescan to look for the whiteboard.
- 9. Once the system recognizes the camera, click **Share**. Now you can proceed with writing content on the whiteboard and it will appear for your audience.

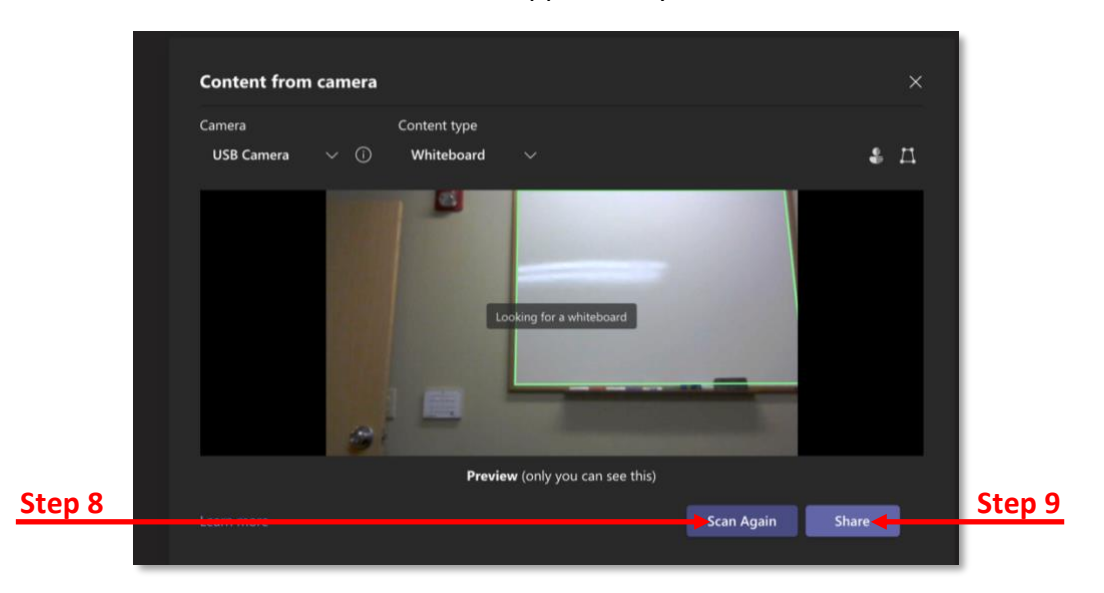

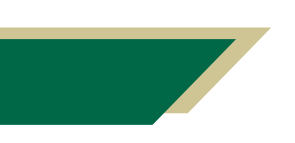

*Inspiring Innovation and Excellence in Education [Contact EDT by submitting a request](https://forms.monday.com/forms/5aa05b812dd4eeb61e5cdd093b95f859?r=use1)*

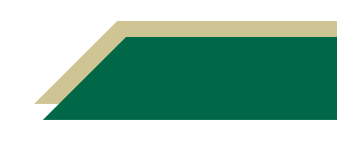

## Instructional Resource

#### Additional Information

Below are some screenshots of how the screen will look to the presenter and audience.

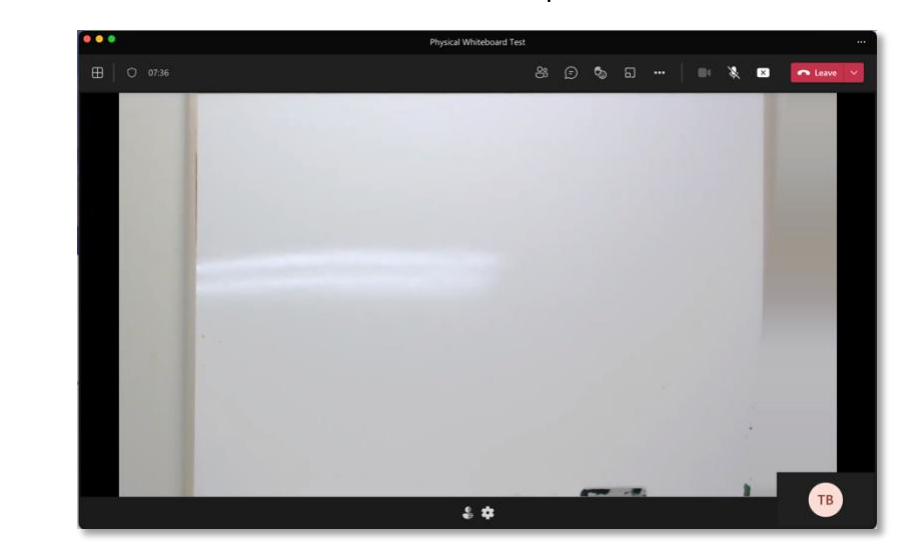

Presenter's View

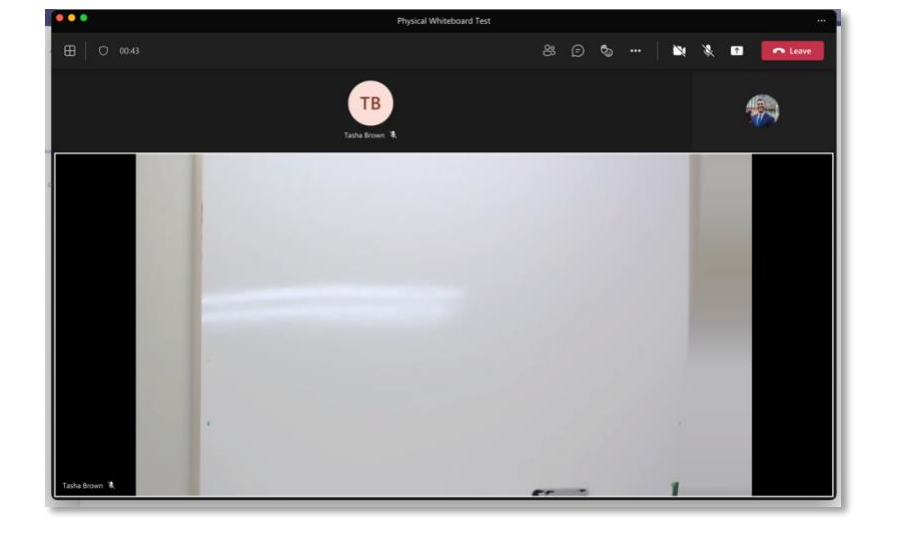

Audience's View

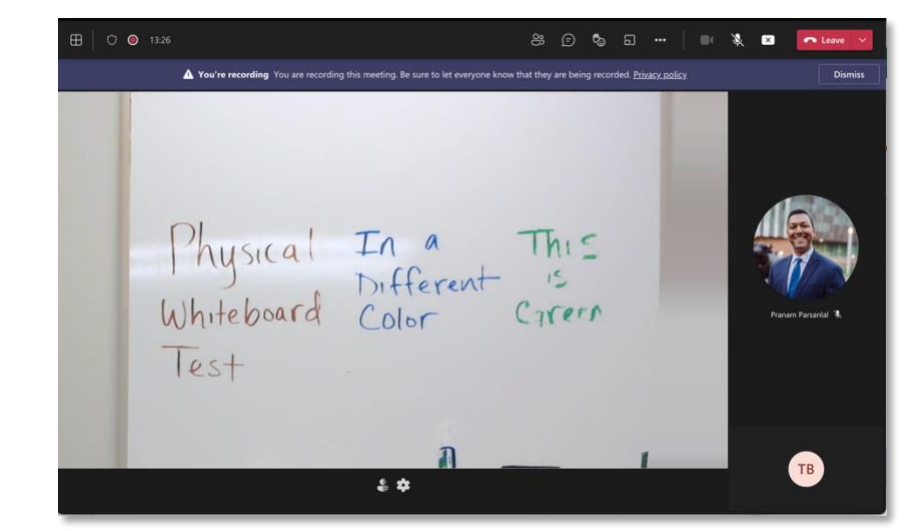

Audience's View with Content

> *Inspiring Innovation and Excellence in Education [Contact EDT by submitting a request](https://forms.monday.com/forms/5aa05b812dd4eeb61e5cdd093b95f859?r=use1)*